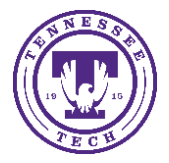

Respondus LockDown Browser is a locked browser for taking quizzes in Brightspace Learning Environment (iLearn). If your instructor enables Respondus LockDown Browser you will need to download the browser before you are able to take the quiz.

## To Download Respondus LockDown Browser:

1. On the navbar, click **Assessments** and from the drop-down menu select **Quizzes**.

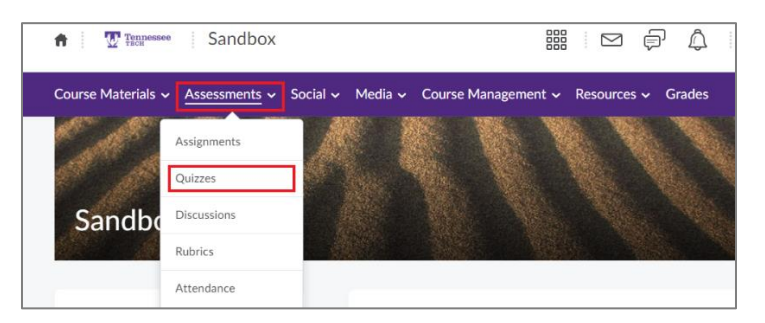

2. On the Quiz List page, select the quiz you need to take

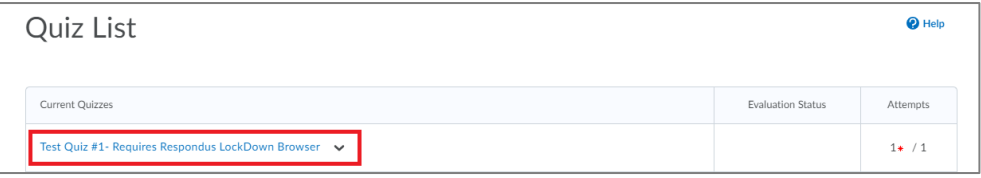

- If your instructor has enabled *Respondus LockDown Browser*, you will see it under *Quiz Requirements* on the *Quiz Summary* page.
- 3. If you have already downloaded Respondus LockDown Browser, you can click **Launch LockDown Browser** and start your quiz. If you have not downloaded *Respondus LockDown Browser*, you need to click **Download and install the latest version of LockDown Browser**.

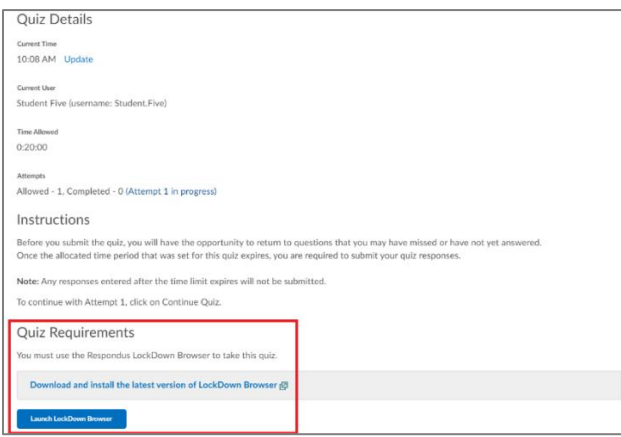

4. Once you click **Download and install the latest version of LockDown Browser**, select **Install** in the pop-up window.

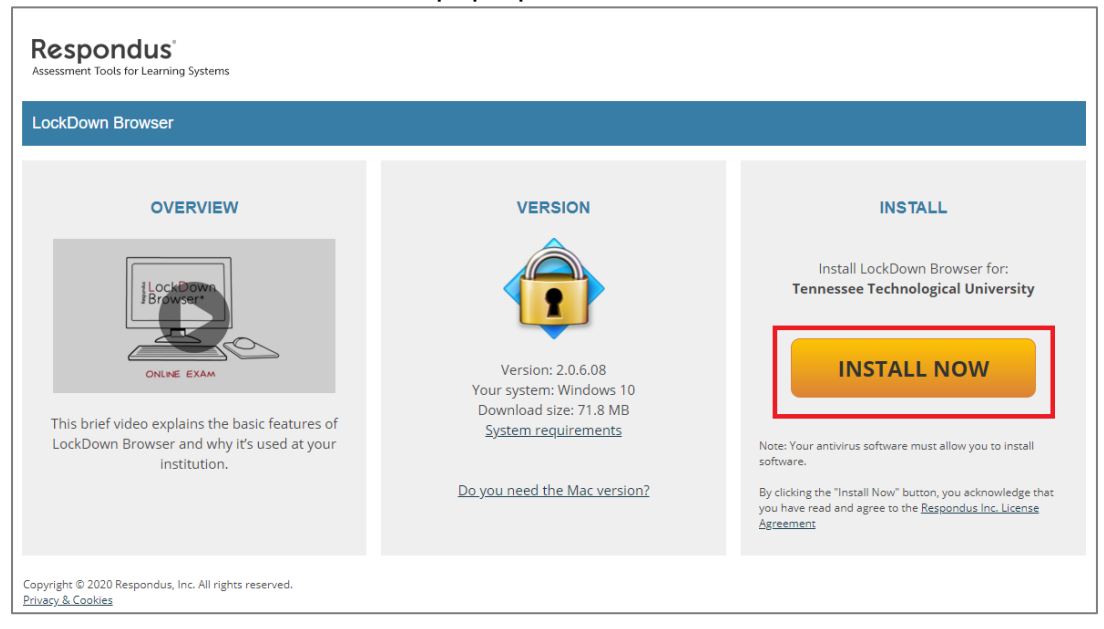

NOTE: *Respondus LockDown Browser* is a student paid service that costs \$15 per student per year. This covers all courses and quizzes you take during that year requiring *Respondus LockDown Browser*.

NOTE: *Respondus LockDown Browser* is not yet compatible with Google Chromebook. If you are using an iPad, let your instructor know in advance so they can enable iPad usage in the settings.